# PHOTO TRANSFERT

Casablanca Avio Casablanca Prestige Casablanca Kron

MACRO SYSTEM PHOTO TRANSFERT

©Copyright 2002 MacroSystem Digital Video

Les marques mentionnées sont enregistrées en tant que marques déposées des dites entreprises. Ce document fait l'objet de droits d'auteurs. Toute modification, reproduction, traduction ou diffusion sans autorisation préalable des auteurs est interdite.

# **PHOTO TRANSFERT**

## Installation du logiciel :

Entrer dans le menu « réglage système » puis dans le menu « installation produit ».

Insérer la smart média, dans la liste, sélectionner la ligne « PHOTO TRANSFERT »

Cliquer sur licence, entrer le numéro (3 fois 4 chiffres) qui vous a été communiqué lors de l'achat du logiciel puis validez avec « OK »

Cliquer sur le bouton « AFFICHER », la mention « DEMO » disparaît, le logiciel est installé, vous pouvez retirer la smart média et commencer à travailler.

Le logiciel Photo Transfert va vous permettre de transférer des images au format JPEG entre un Casablanca et un Pc.

# **Pour extraire des images du CASABLANCA :**

Insérer une **smart média vierge** dans votre appareil Casablanca.

Dans le menu **EDITE**R, sélectionnez l'image que vous souhaitez mettre sur la smart média puis dans la rubrique **TRUCAGE** choisissez **PHOTO TRANSFERT**, cliquez sur **OK**.

## Choisissez **EXPORT TO SMART MEDIA**.

Deux réglages à effectuer :

### **-Image Format.**

2 possibilités de réglage : FIELD ou FRAME. Il n'y a pas de règle de réglage, selon la position choisie, un effet de scintillement peut-être plus ou moins présent.

### **-Image Quality.**

3 possibilités : LOW (faible) , NORMAL ou HIGH(haute). Notez que plus qualité choisie est importante, plus la place occupée sur la smart média l'est également.

# **Pour intégrer des images dans le CASABLANCA :**

Insérer la smart média contenant les images. Cliquer sur **TRUCAGE** puis sélectionner l'Effet **PHOTO TRANSFERT**. Choisir **« IMPORT FROM SMART MEDIA** »

Un panneau s'ouvre avec vos différentes images. Sélectionnez celle qui vous intéresse (à aujourd'hui, vous ne pouvez sélectionner qu'une image à la fois).

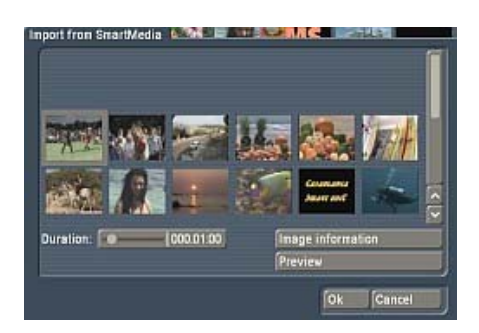

MACRO SYSTEM PHOTO TRANSFERT

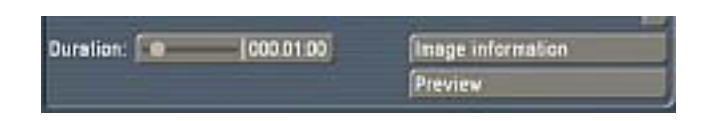

Sur l'onglet « **DURATION** », choisissez la durée de l'arrêt sur image voulu (10 secondes maximum).

 Le bouton **« IMAGE INFORMATION »** vous permet de connaître la résolution de votre image et éventuellement la date d'acquisition de l'image.

Le bouton « **PREVIEW** » vous permet de visualiser l'image. Ceci permet de vérifier qu'il n'y ait pas de déformation par exemple. Le bouton OK permet de valider votre choix.

Lorsque vous validez votre choix par le bouton « OK », le chargement de l'image sélectionnée commence. Vous la retrouvez ensuite dans votre chutier sous l'appellation FOTO